# 2024

# SISTEM KEWANGAN PUTRA FINANCE: PENYEDIAAN DEBIT/CREDIT ADJUSTMENT

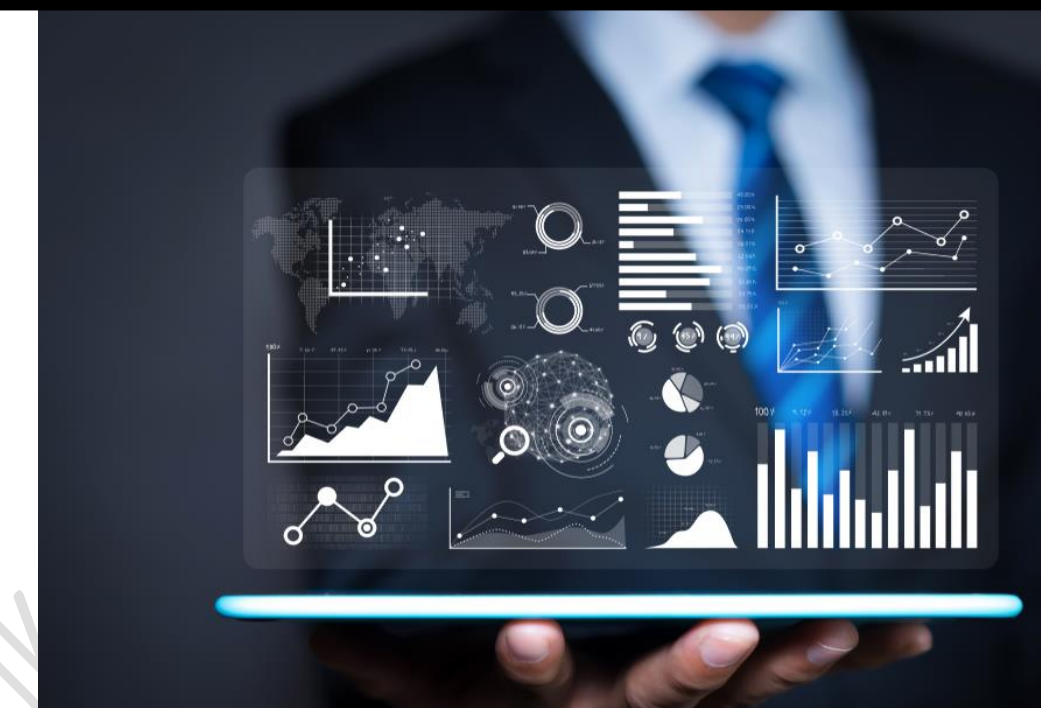

PEJABAT BURSAR UNIVERSITI PUTRA MALAYSIA

#### **KAEDAH PENYEDIAAN DEBIT ADJUSTMENT (CREDIT NOTE) ATAU CREDIT ADJUSTMENT (DEBIT NOTE)**

#### 1. LOG MASUK SISTEM PUTRA FINANCE

# 2. PILIH **BRANCH** (PTJ) YANG INGIN DIPROSES. PERLU PASTIKAN PEMILIHAN BRANCH (PTJ) YANG TEPAT BAGI MEMASTIKAN BAJET DITOLAK DARI BRANCH (PTJ) YANG BETUL.

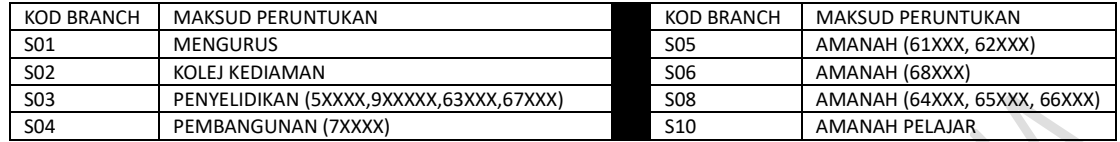

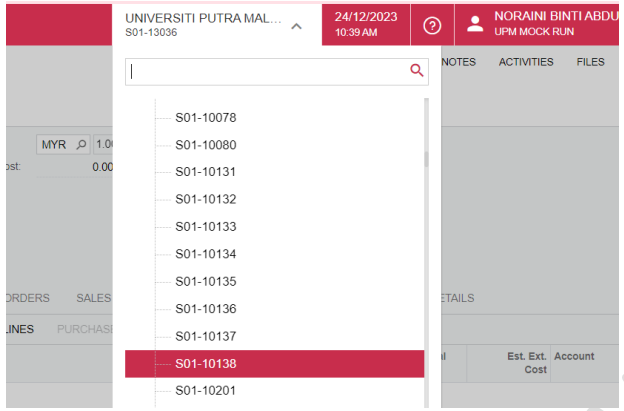

3. PILIH MODUL *PAYABLE > DATA ENTRY > INVOICES AND ADJUSTMENT.* KLIK KANAN DAN TEKAN *OPEN IN NEW TAB* UNTUK BUKA DI TAB BAHARU

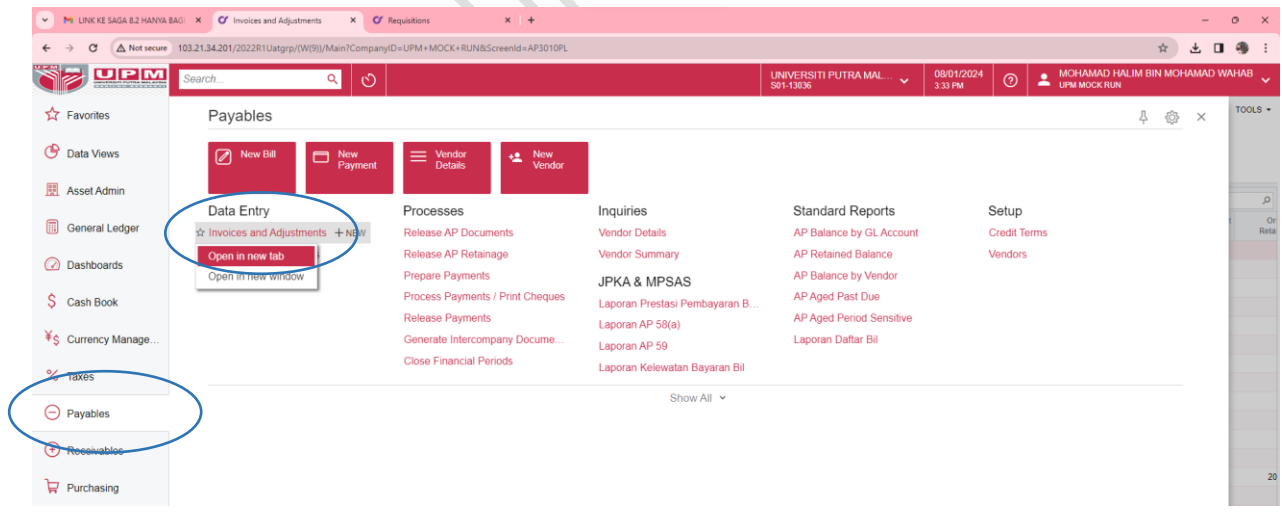

#### 4. SKRIN BERIKUT AKAN DIPAPARKAN

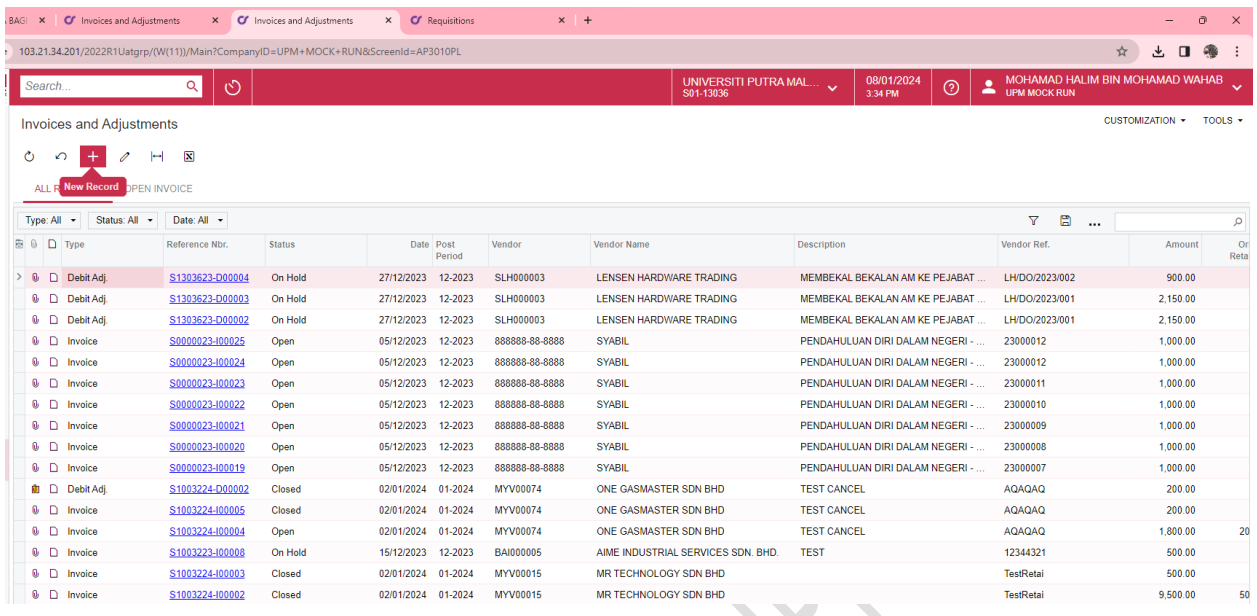

# 5. TEKAN BUTANG "+" NEW RECORD UNTUK MENYEDIAKAN ADJUSTMENT BAHARU

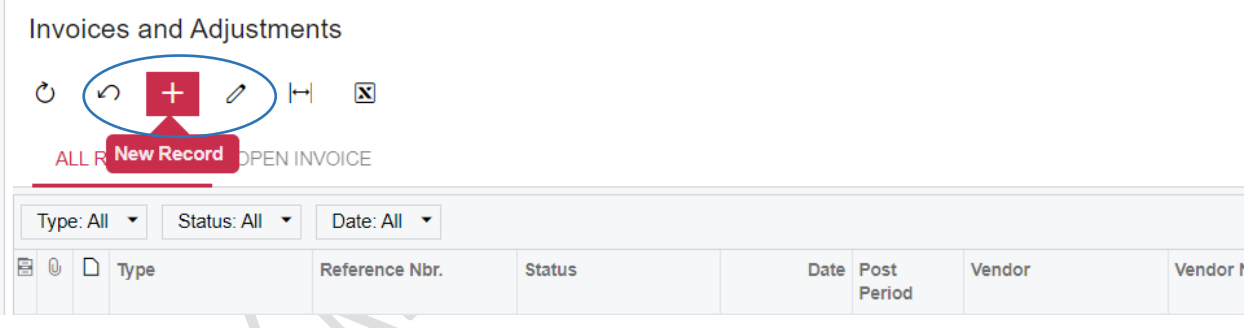

# 6. PASTIKAN PASTIKAN SUSUNAN COLUMN DI TAB DETAIL ADALAH SEPERTI BERIKUT:

 $\overline{\phantom{a}}$ 

 $\sim$ 

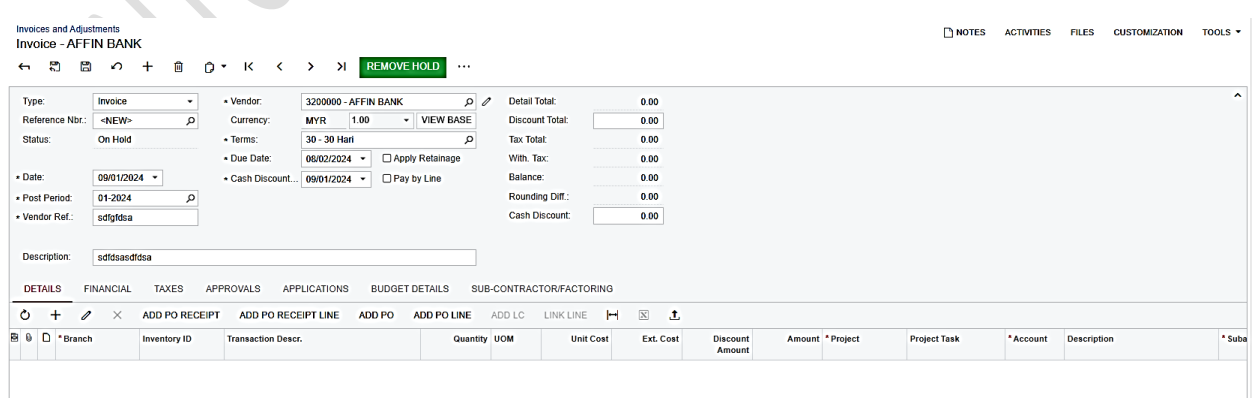

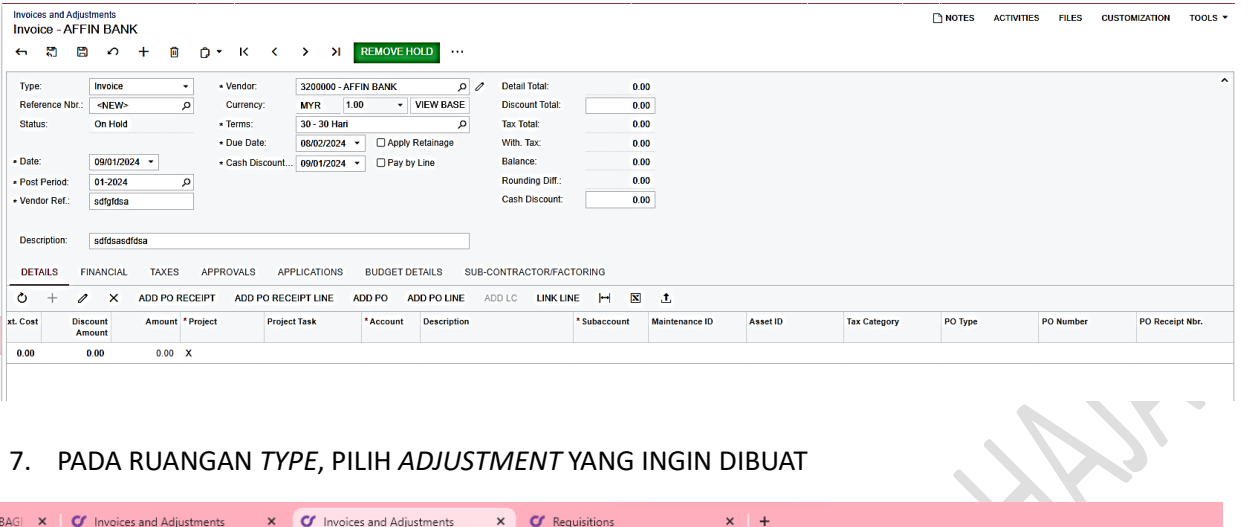

# 7. PADA RUANGAN TYPE, PILIH ADJUSTMENT YANG INGIN DIBUAT

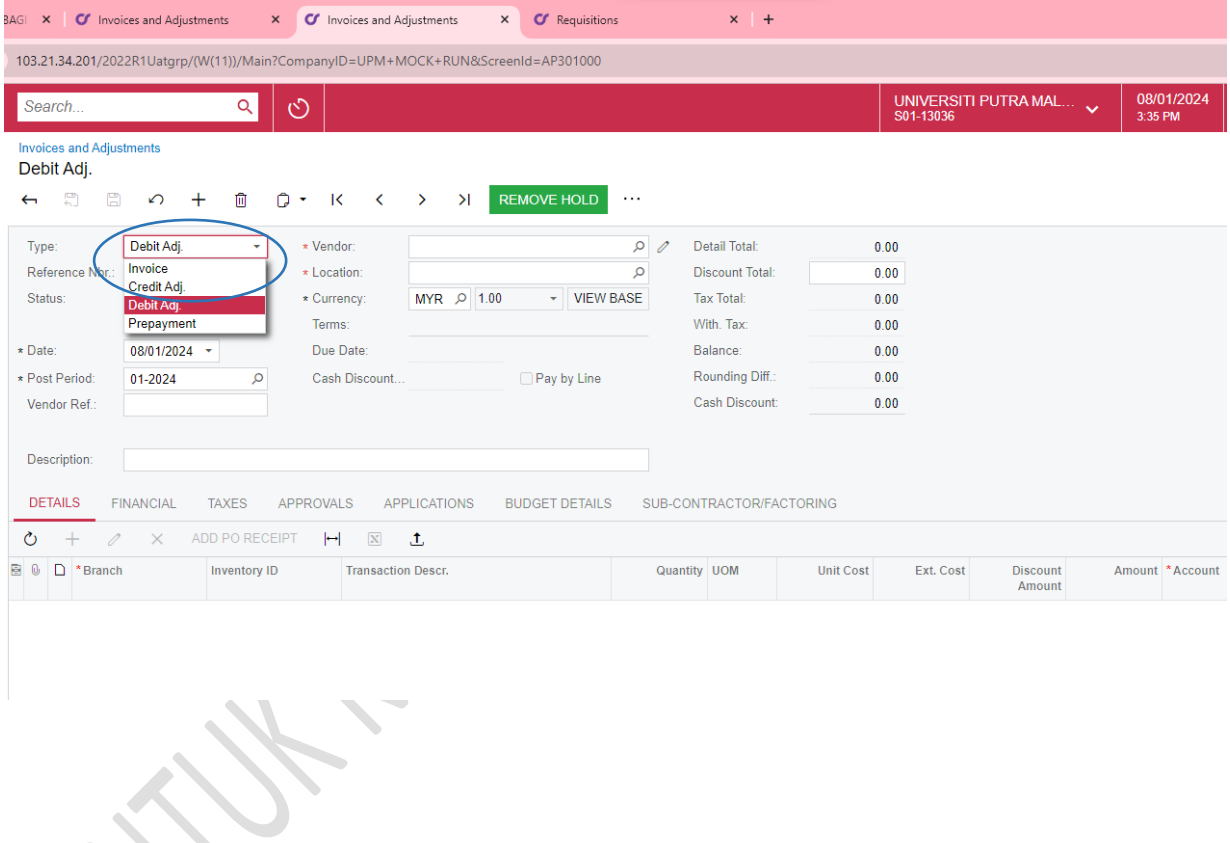

8. PADA RUANGAN *VENDOR*, TEKAN GAMBAR  $\mathcal P$  untuk memilih *vendor* dan tekan butang *SELECT*

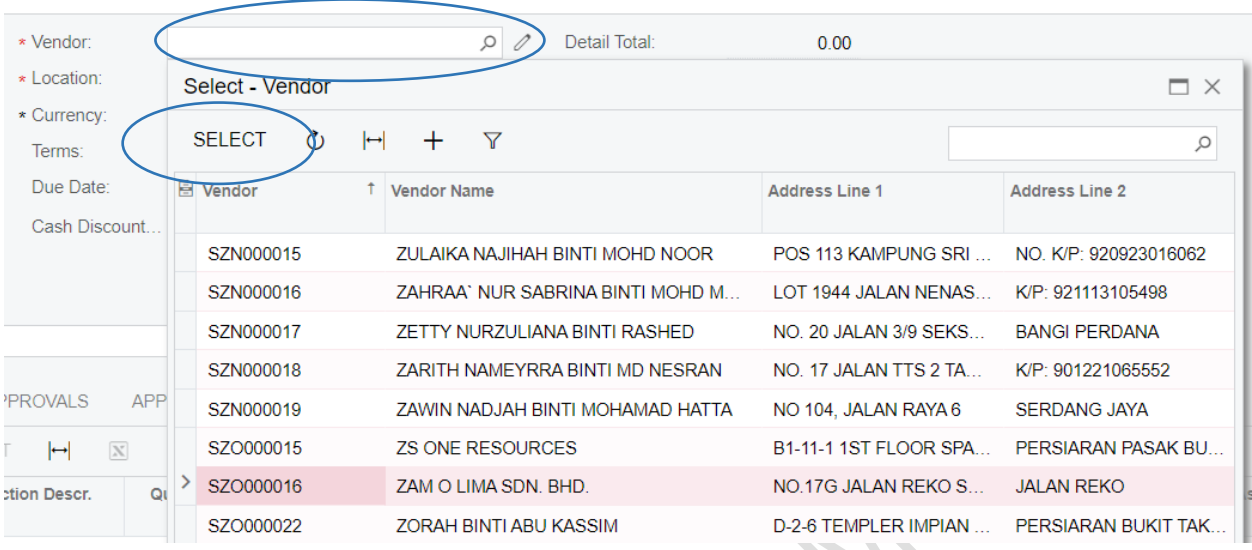

9. PADA RUANGAN *VENDOR REF*, MASUKKAN NOMBOR RUJUKAN DOKUMEN VENDOR. PADA *DESCRIPTION*, MASUKKAN KETERANGAN PELARASAN. TEKAN ENTER

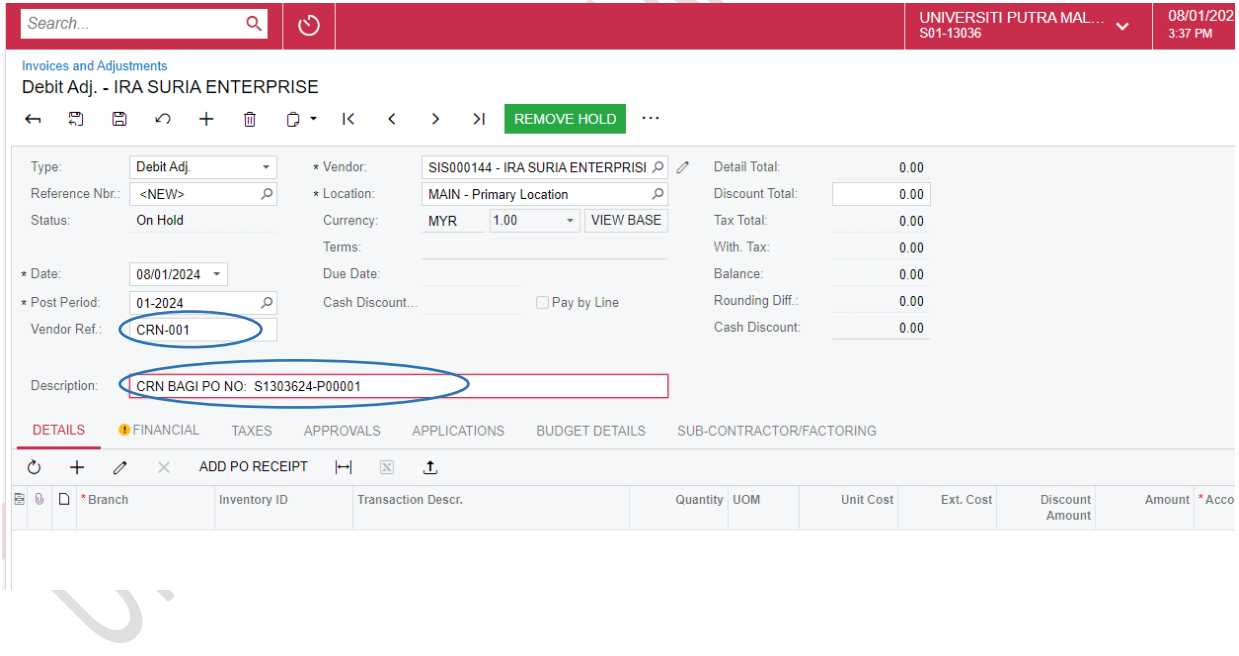

#### 10. PADA TAB DETAIL, TEKAN BUTANG "+"

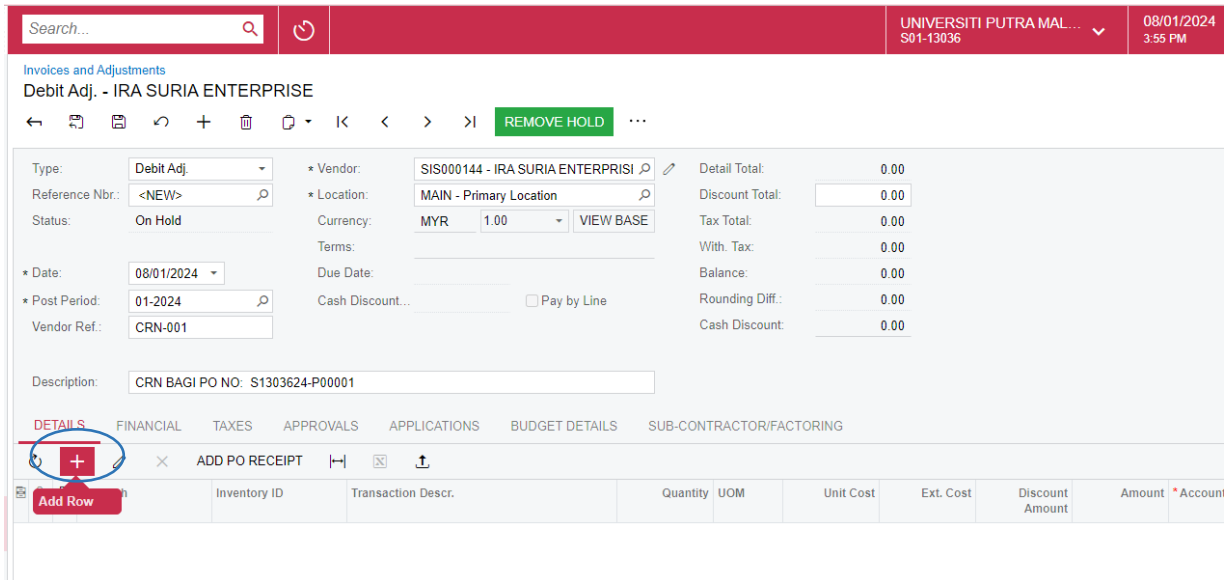

- a. BRANCH AKAN DIPAPARKAN SECARA AUTOMATIK BERDASARKAN PEMILIHAN BRANCH PADA PERMULAAN PROSES.
- b. MASUKKAN KETERANGAN PELARASAN PADA RUANGAN *TRANSACTION DESCR*
- *c.* MASUKKAN KUANTITI YANG AKAN DISELARASKAN PADA RUANGAN *QUANTITY*

 $\mathcal{L}$ 

- d. MASUKKAN KOS SEUNIT YANG AKAN DISELARASKAN PADA RUANGAN *UNIT COST*
- e. *EXT COST* AKAN DIKIRA SECARA AUTOMATIK BERDASARKAN *QUANTITY X UNIT COST*

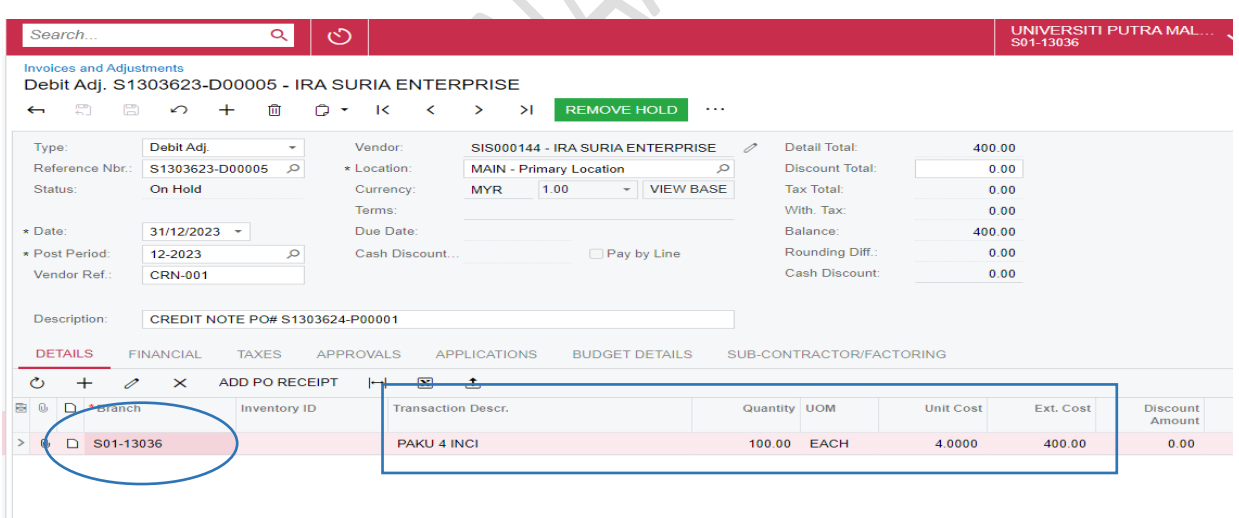

- f. PADA RUANGAN PROJECT , PILIH DARIPADA KOD PROJEK AMANAH (CTH: 7512906) DAN KETERANGAN AKAN DIPAPARKAN DI SEBELAHNYA. JIKA TIDAK MELIBATKAN PROJEK DAN BRANCH YANG DIPILIH PADA AWALNYA ADALAH S01 ATAU S02, PADA RUANGAN PROJECT, 'X-NON-PROJECT CODE' AKAN DIPAPARKAN SECARA *DEFAULT*
- g. PADA RUANGAN *PROJECT TASK*, PILIH DARIPADA YANG TERDIRI DARIPADA KOMBINASI NO PROJEK-KOD AKAUN (CTH: 7512906-7000-A35900) YANG DIPILIH DARIPADA *DROPDOWN*. *PROJECT TASK* PERLU SAMA DENGAN KOMBINASI NO AKAUN AMANAH. (JIKA MENGISI X PADA RUANGAN PROJECT UNTUK S01 DAN S02, TIDAK PERLU PILIH PROJECT TASK).

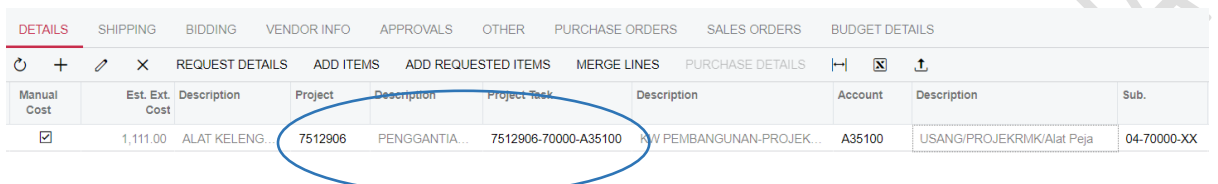

### (JIKA X DIPAPARKAN PADA RUANGAN PROJECT UNTUK BRANCH S01 DAN S02, TIDAK PERLU PILIH PROJECT TASK).

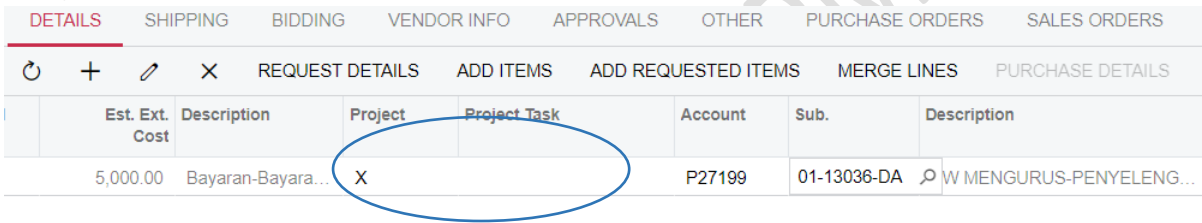

h. SEKIRANYA MELIBATKAN PROJEK DAN TELAH MEMILIH MAKLUMAT PROJECT DAN PROJECT TASK SEPERTI LANGKAH h. DI ATAS, MAKA, ACCOUNT DAN SUB. AKAN DIPAPARKAN SECARA AUTOMATIK.

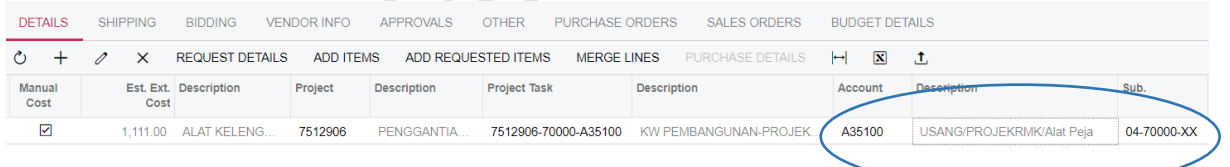

JIKA 'X' DIPAPARKAN PADA RUANGAN PROJECT KERANA MELIBATKAN PERUNTUKAN S01 (MENGURUS) DAN S02(KOLEJ), PERLU PILIH KOD AKAUN DENGAN MENEKAN GAMBAR  $\mathcal P$  DAN PILIH SUB SEPERTI PANDUAN BERIKUT (SUB PERLU SAMA DENGAN BRANCH YANG DIPILIH)

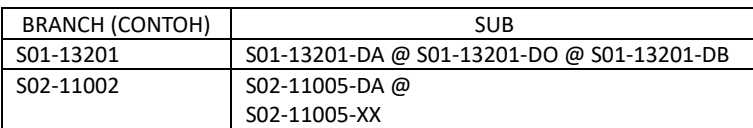

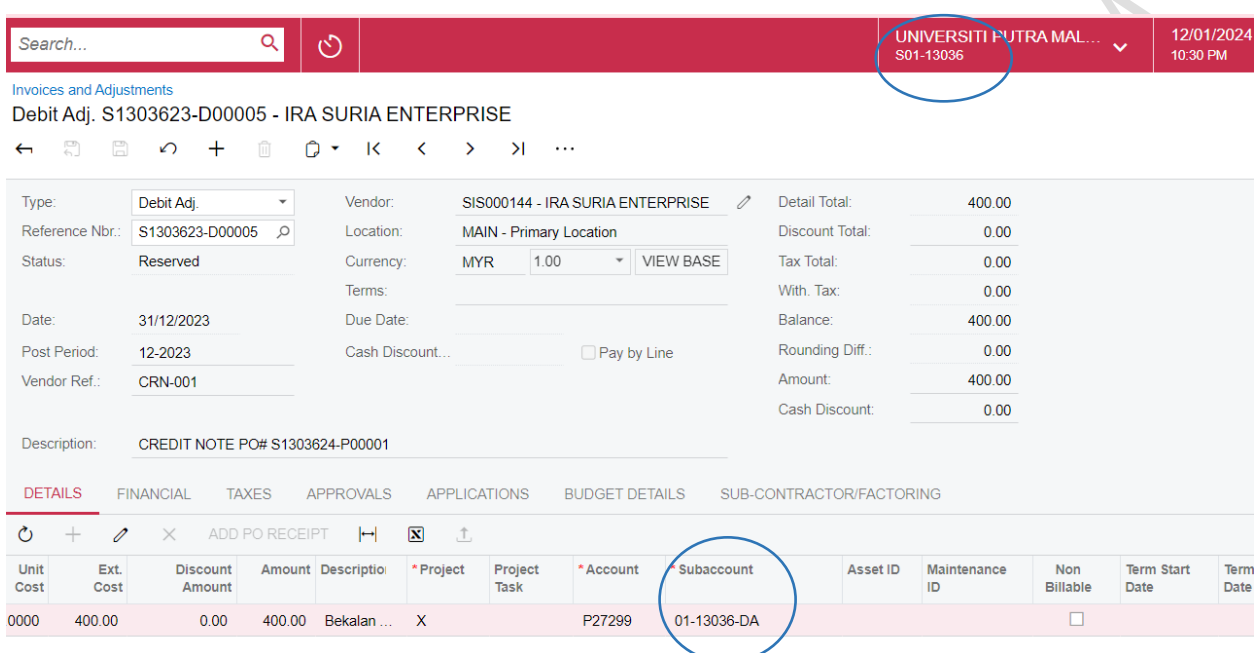

- 11. TEKAN BUTANG "+" JIKA INGIN MENAMBAH KETERANGAN ITEM YANG AKAN DIBUAT PELARASAN. ULANG LANGKAH 10. SILA PASTIKAN MAKLUMAT PROJECT,PROJECT TASK,ACCOUNT DAN SUB ADALAH SEPERTI MAKLUMAT DI PESANAN BELIAN ASAL
- 12. TEKAN BUTANG REMOVE HOLD. STATUS ON HOLD AKAN BERTUKAR KEPADA BALANCE

 $\sim$ 

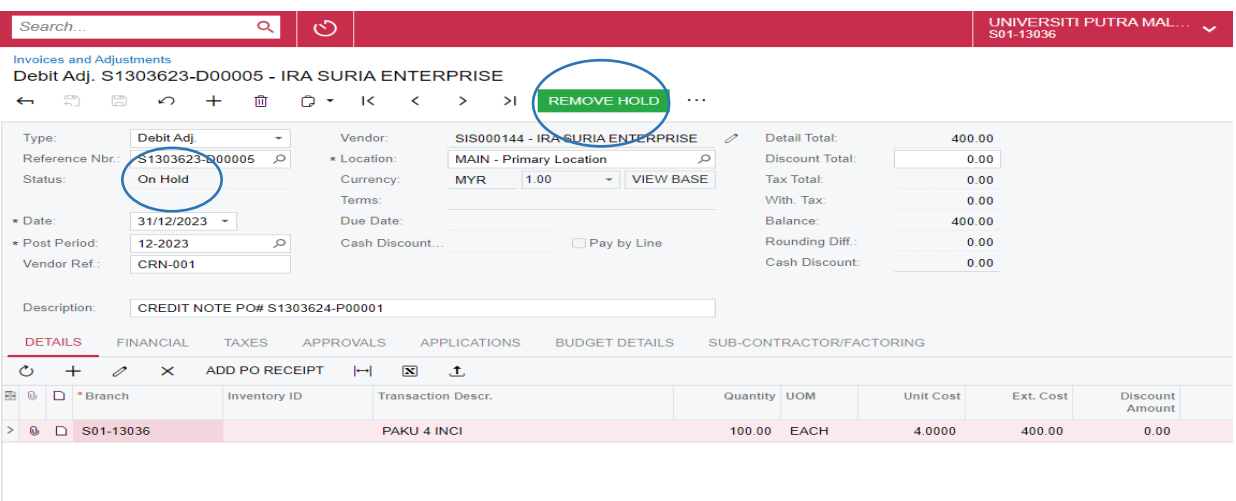

#### 13. TEKAN BUTANG RELEASE.

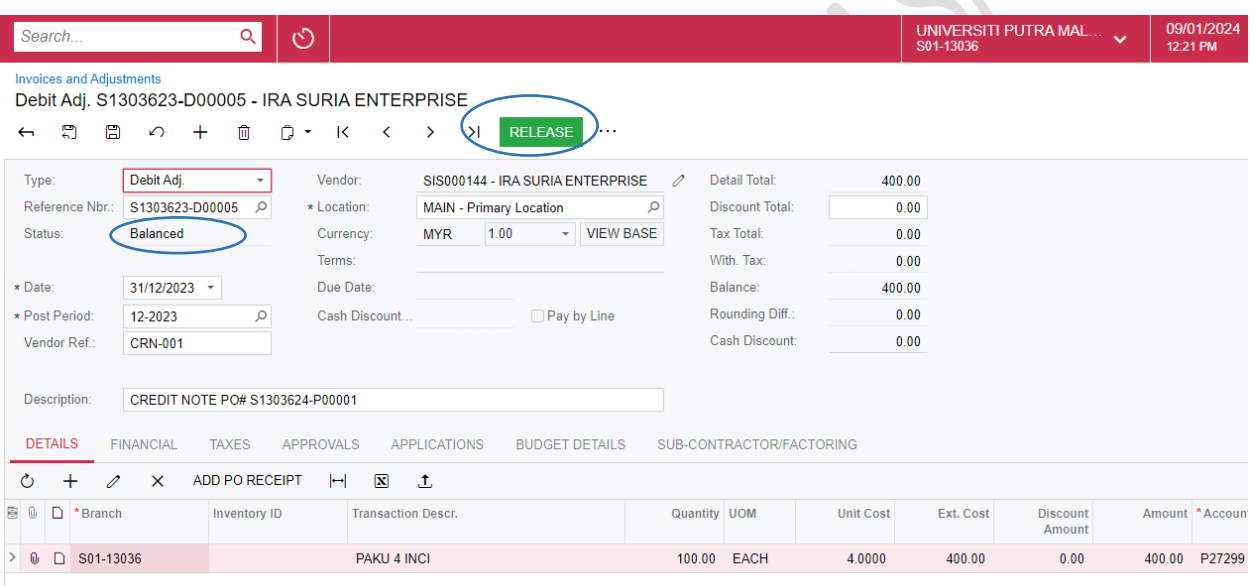

**SEPTENT** 

# 14. STATUS AKAN BERTUKAR DARIPADA BALANCED KEPADA OPEN

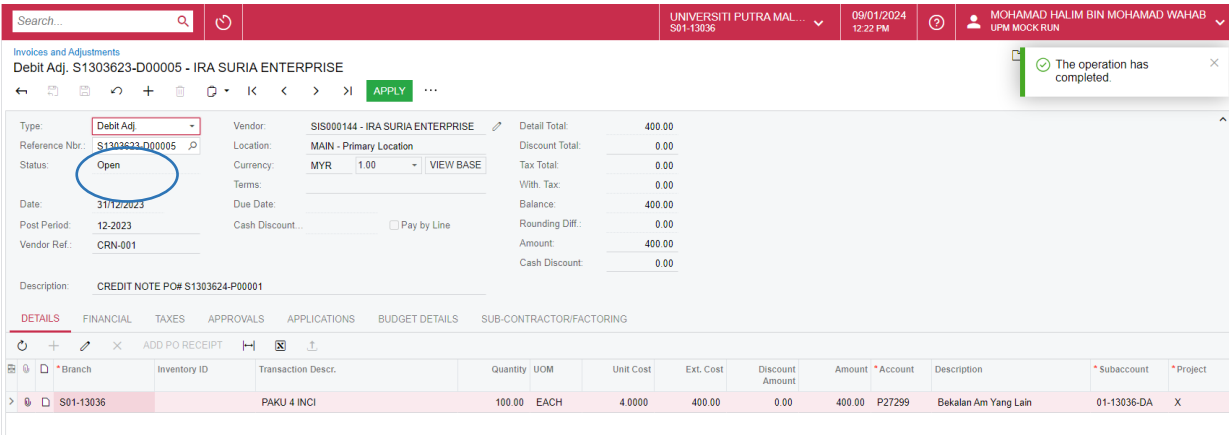

15. PEMOHON PERLU UPLOAD DOKUMEN BERKAITAN *PADA GAMBAR* DI MENU *DETAILS* SEPERTI KETERANGAN LANJUT BAGI ITEM YANG INGIN DIBELI BOLEH DIMUAT NAIK. TEKAN *BROWSE* DOKUMEN, PILIH DOKUMEN DAN TEKAN *UPLOAD.* SELEPAS SELESAI MEMUATNAIK, TEKAN BUTANG X $\Lambda$ 

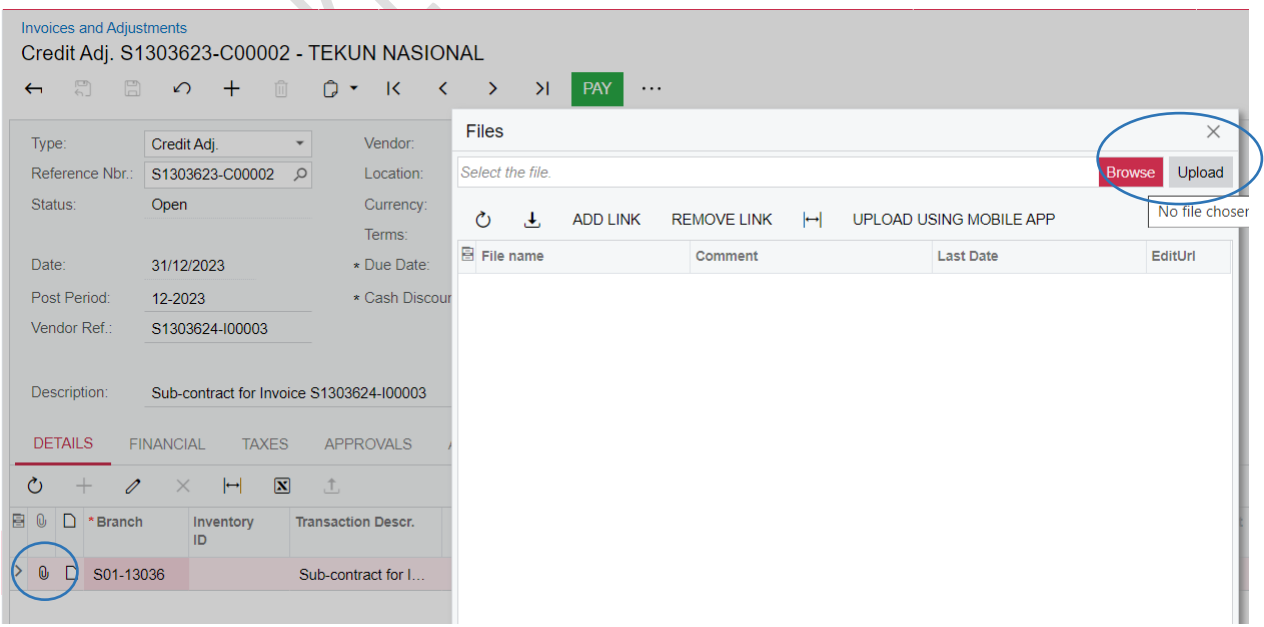

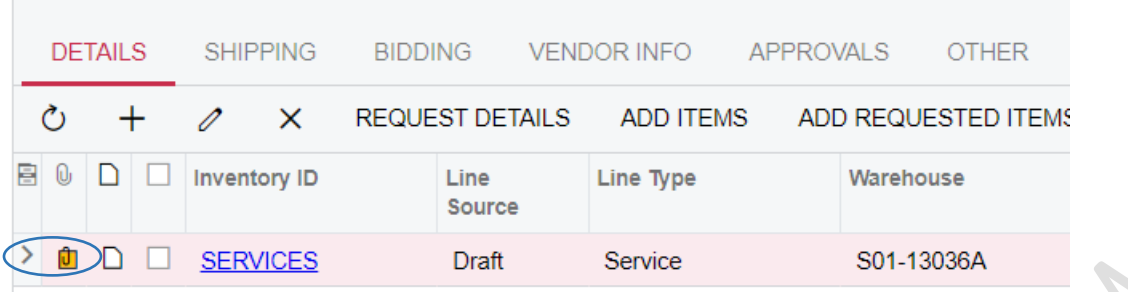

(GAMBAR UERTUKAR KUNING BERMAKSUD DOKUMEN TELAH DIMUAT NAIK) DOKUMEN YANG DIMUATNAIK TIDAK BOLEH DIPADAM/UBAH

16. PROSES SETERUSNYA ADALAH UNTUK PADANAN (ALLOCATE) DENGAN INVOIS YANG AKAN DIBAYAR